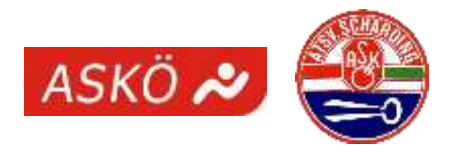

# **Anleitung für die Platzreservierung**

Um Reservierungen tätigen zu können, musst du eingeloggt sein. Durch die Eingabe deines Namens im Feld *Benutzername* und deines Passwortes im Feld *Passwort* kannst du dich einloggen.

*Tipp: Du musst nicht deinen ganzen Namen eingeben, bereits nach Eingabe von wenigen Buchstaben kannst du die Namen einschränken und deinen Namen in der Vorschlagsliste auswählen.*

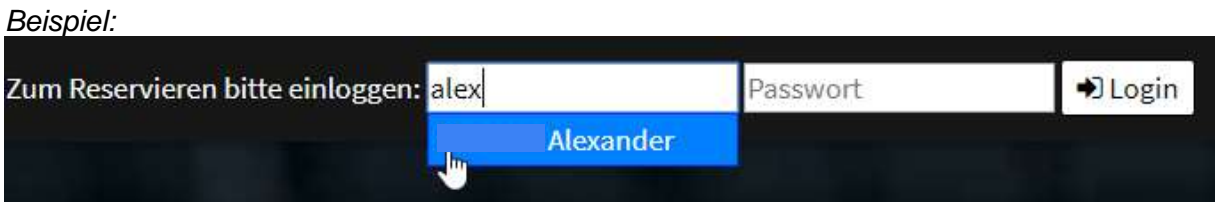

Wenn du eingeloggt bist, siehst du drei Buttons:

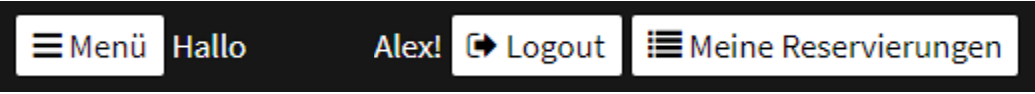

*Meine Reservierungen* – hier werden deine aktuellen Reservierungen aufgelistet *Logout* – Sitzung beenden *(wird automatisch nach 5 Minuten beendet) Menü* – Legende für die einzelnen Buchungstypen und Einstellungen

Der Button *Einstellungen* im Menü dient dazu, das Passwort zu ändern. Einfach das gewünschte Passwort zweimal eingeben und dann auf *Speichern* klicken. Beim nächsten Login kann bereits das neue Passwort verwendet werden.

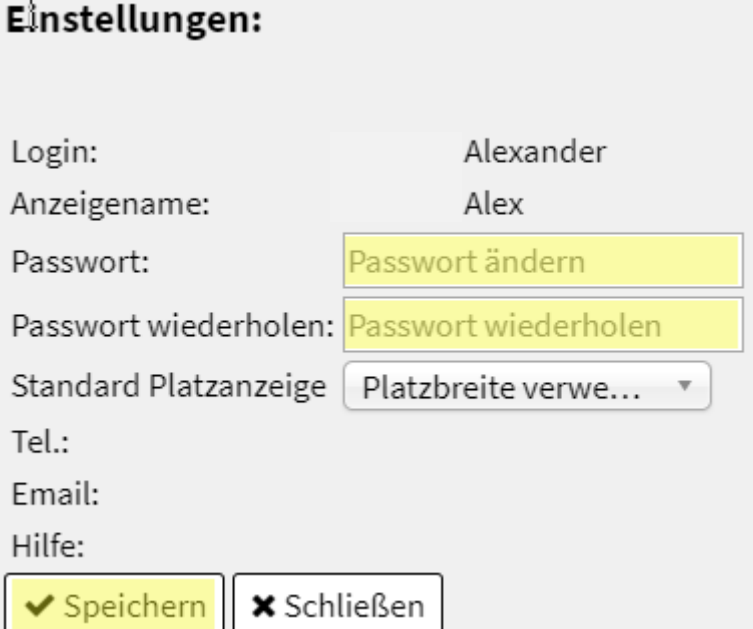

**Wichtig: Solltest du dein Passwort vergessen haben, bitte beim Verein melden, damit dein Passwort zurückgesetzt wird. Am besten wendest du dich diesbezüglich direkt an Ralf (0650 9270606).**

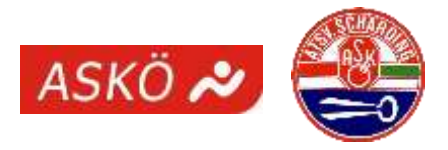

## **Eine Reservierung kannst du wie folgt tätigen:**

Zuerst den gewünschten Tag auswählen. Durch Anklicken des *Datumsfeldes* öffnet sich ein Kalender, auf dem du schnell das gewünschte Datum auswählen kannst. Alternativ kann du auch schnell zwischen Tages- und Wochenansicht wechseln.

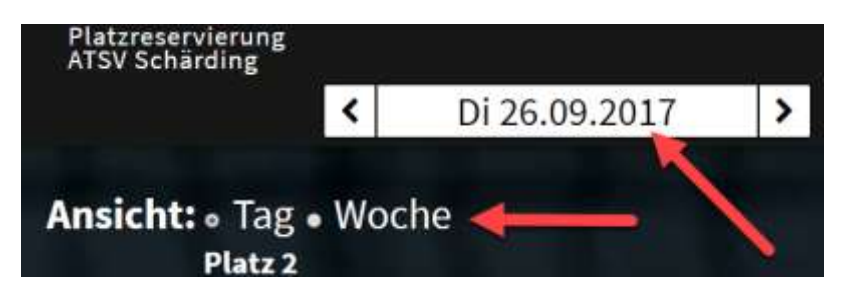

Ist der gewünschte Tag ausgewählt, kann ein Platz gebucht werden, indem du einfach in das Feld mit der gewünschten Uhrzeit klickst:

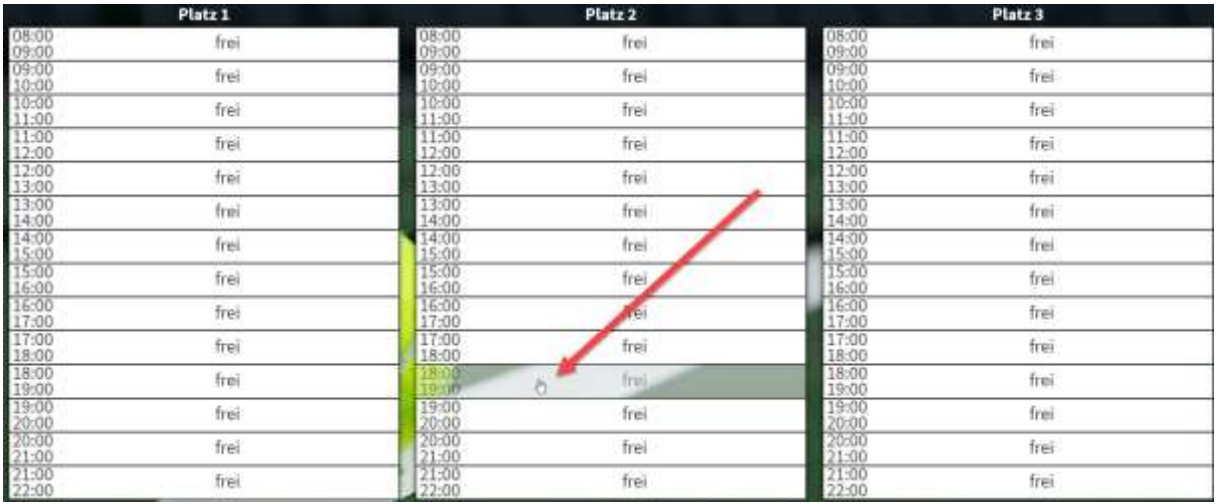

Es öffnet sich dann ein Reservierungsfenster mit der Auswahl der Spieltypen:

## Spieltyp:

Bitte wählen (erneut anklicken um rückgängig zu machen):

**Doppel** 

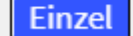

Vereinsmeisterschaft

**Trainer** 

*Info: Je nachdem welchen Gruppen du angehörst (Trainer, Mannschaftsführer, Spieler), siehst du hier womöglich andere Spieltypen. Es können auch vom Administrator vorübergehend Spieltypen freigeschaltet werden (z.B. Vereinsmeisterschaft).*

Durch klicken auf den gewünschten *Spieltyp* (z.B. Einzel oder Doppel) kommst du zum nächsten Schritt.

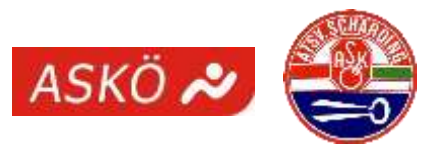

#### Spieltyp:

Bitte wählen (erneut anklicken um rückgängig zu machen):

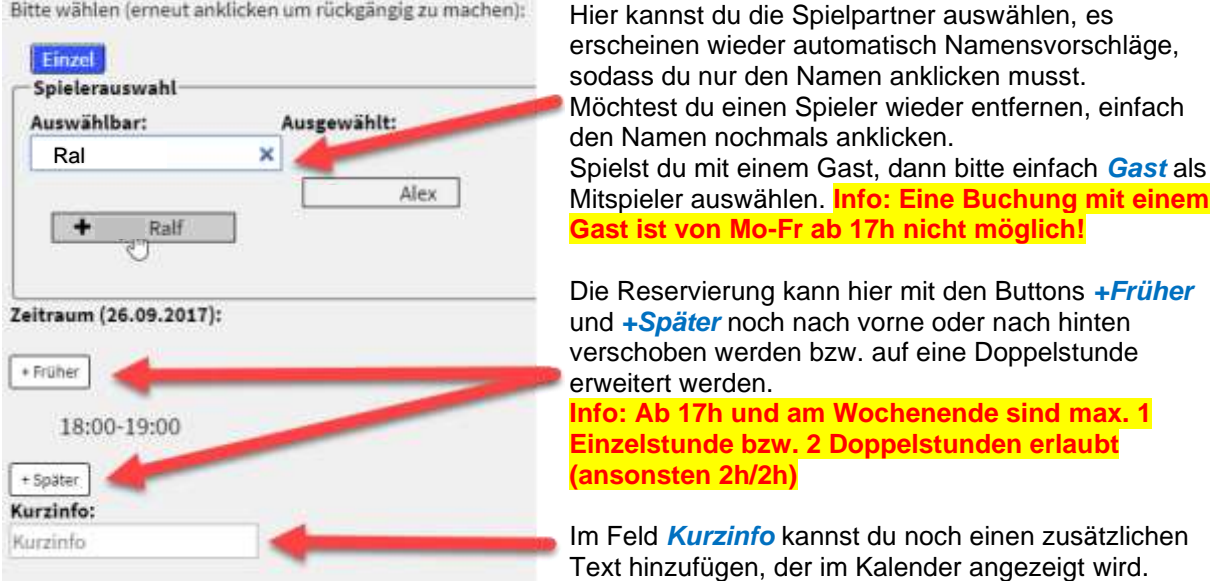

Durch klicken auf den Button *Reservieren* wird die Reservierung im Kalender eingetragen:

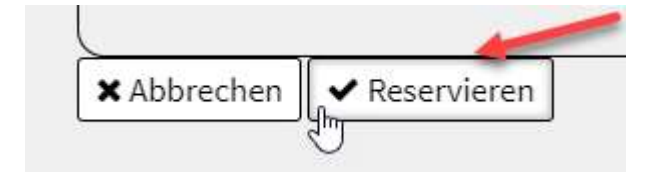

### **Eine Reservierung kannst du wie folgt stornieren:**

Deine gewünschte Reservierung entweder direkt im Kalender öffnen oder über das Menü *Meine Reservierungen* auswählen. Es öffnet sich dann die Reservierungsinfo und mit dem Button *Reservierung löschen* kannst du deine Reservierung stornieren.

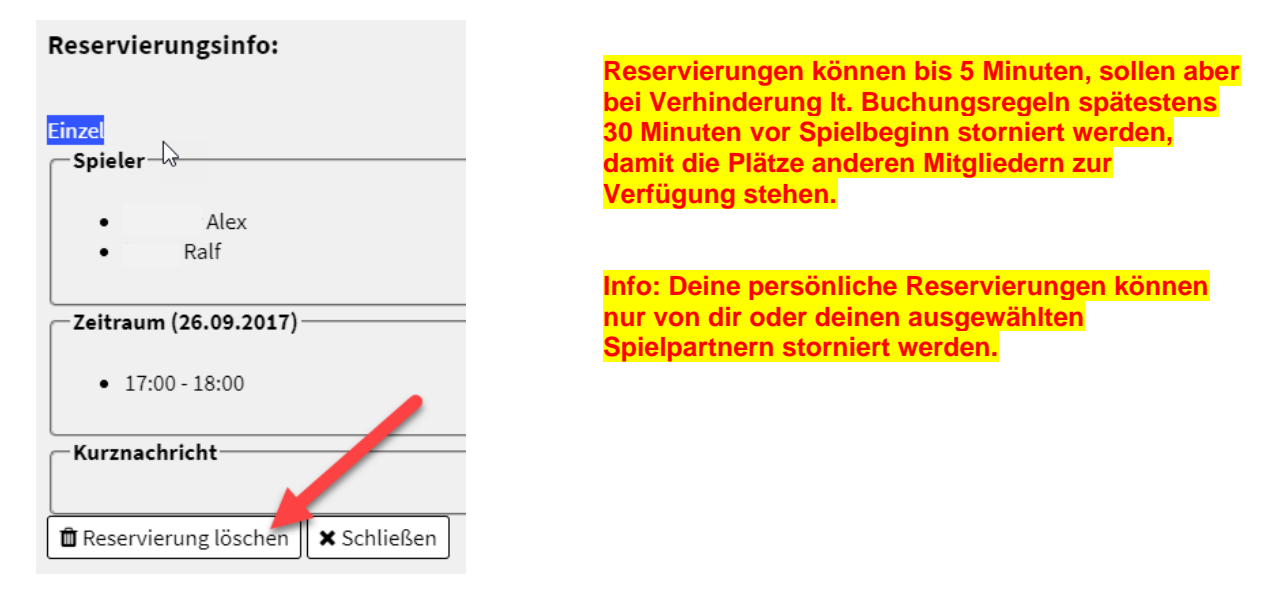

## **Viel Spaß mit unserem Online-Buchungssystem!**